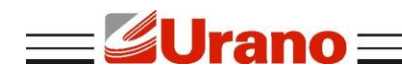

Manual de Operação

# **Impressora de Cupom**

# **ZP220 UBT**

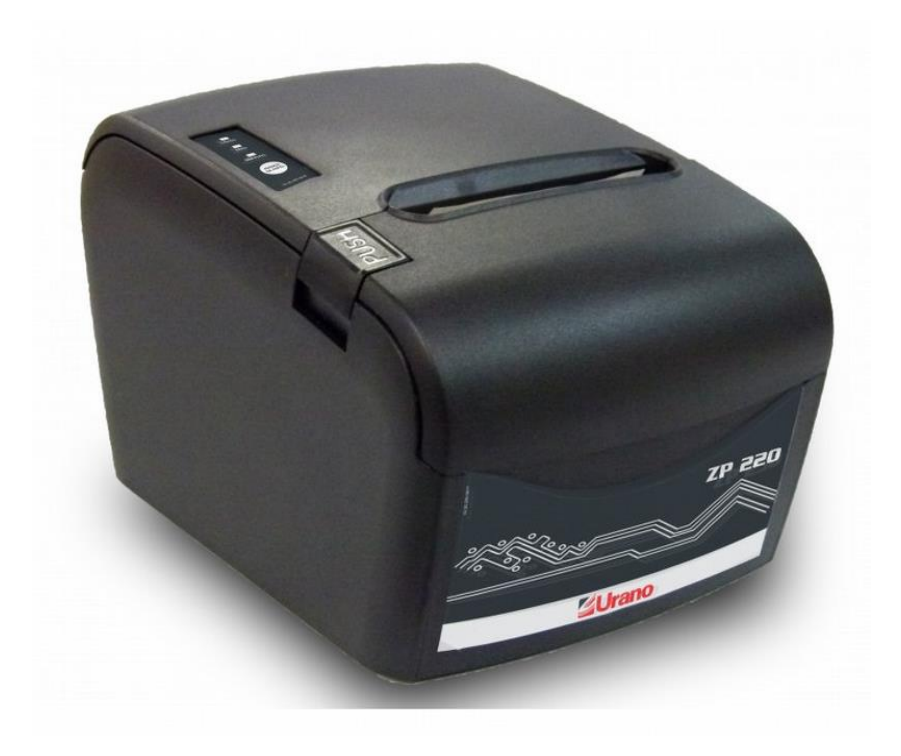

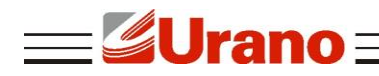

## **1 INTRODUÇÃO**

A ZP220-UBT é uma impressora térmica que trabalha em alta velocidade, baixo nível de ruído de impressão, alta confiabilidade, perfeita qualidade de impressão e pouca manutenção.

Sua operação possibilita diversas aplicações, podendo operar junto a uma caixa registradora comercial ou qualquer tipo de recibo de impressão conectada a partir de software (cliente) interligado a um computador por meio de comunicação USB ou Bluetooth.

## **2 GARANTIA**

A garantia cobre somente os consertos efetuados na rede de assistência técnica. Não estão cobertos pela garantia despesas de deslocamento do técnico.

Qualquer problema com o equipamento deve ser comunicado à revenda ou a uma autorizada URANO. Nunca realize "consertos" ou permita que pessoas não autorizadas o façam. Este procedimento implicará na perda da garantia.

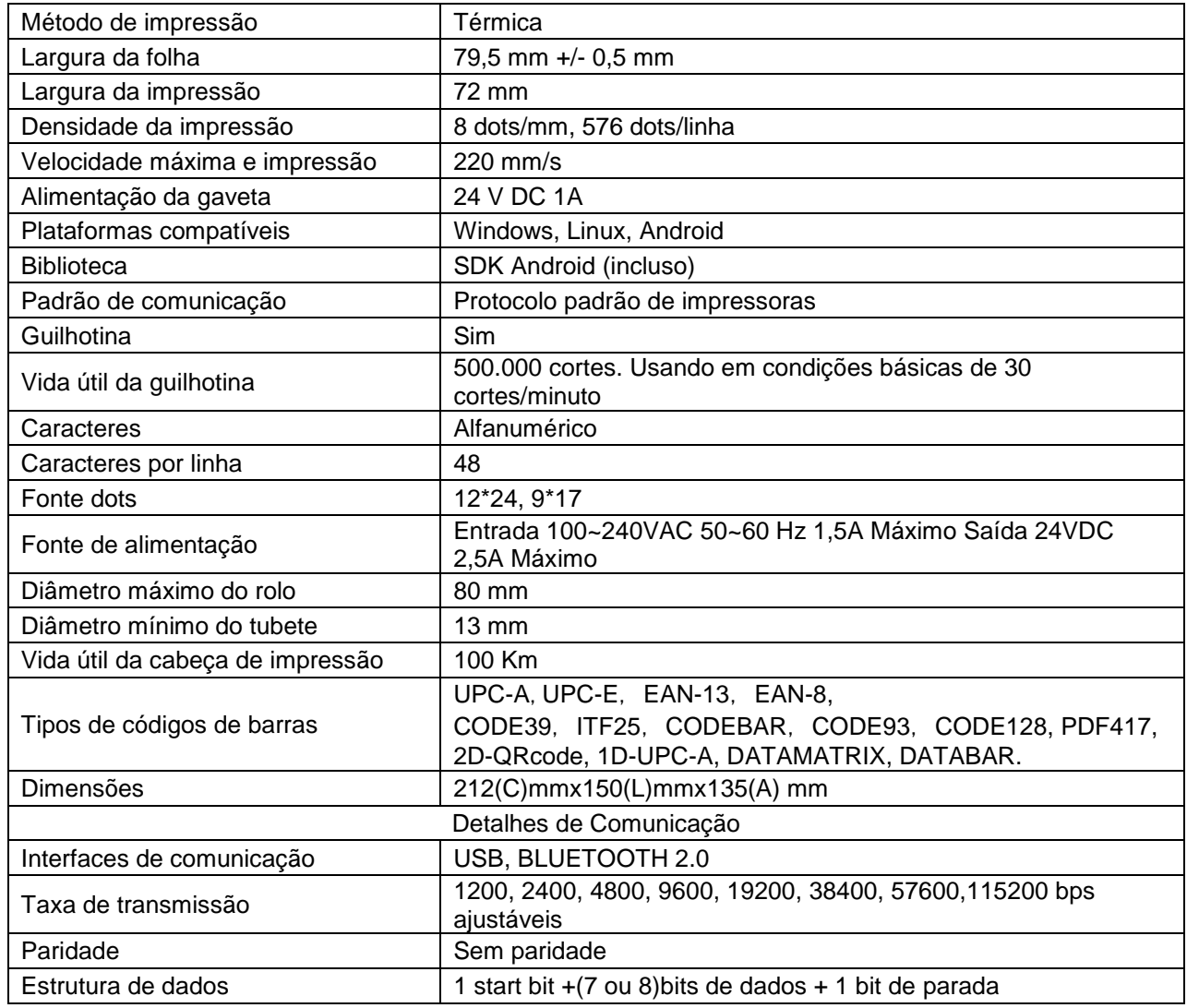

## **3 CARACTERÍSTICAS**

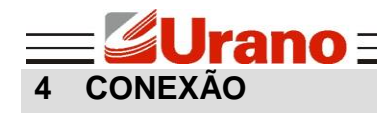

- BLUETOOTH 2.0
- USB
- RJ11 (Gaveta de caixa)
- DIN-3P (Alimentação da fonte)

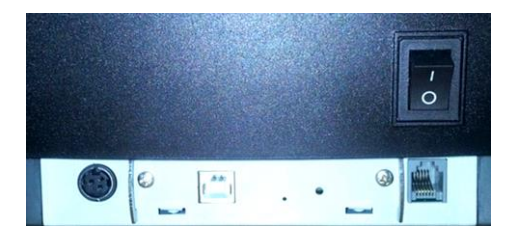

## **5 IDENTIFICAÇÃO EXTERNA DA IMPRESSORA**

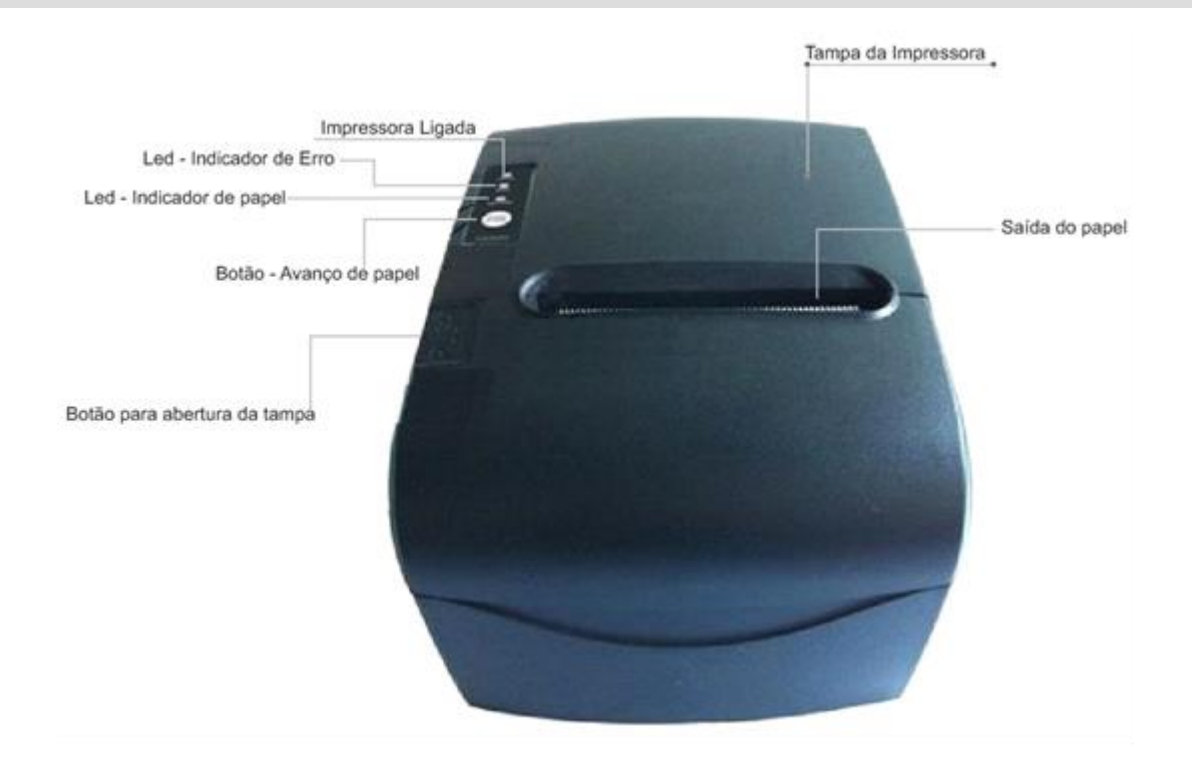

## **6 BOTÃO, INDICADORES E ALARMES**

## **Botão AVANÇO DE PAPEL**

Serve para avançar o papel quando a impressora estiver em pleno funcionamento, enquanto o botão estiver pressionado, o papel continuará avançando. O **"AVANÇO DE PAPEL"** serve, também, para mudar os ajustes de parâmetros que serão mostrados ainda neste manual.

#### **ALERTA SONORO**

Através da configuração de parâmetros, a campainha pode ser definida para alertar erros quando o cutter é utilizado, para ambos os casos, ou pode desligá-la. O estado de erro será sinalizado no indicador luminoso **"ERRO"** e **"SEM PAPEL"**.

#### **LED – indicador "SEM PAPEL"**

É acionado quando o sensor do papel detecta que não há papel na impressora ou que não há papel no rasgo da impressão, sendo necessário, dependendo do caso, repor outro rolo ou colocar a ponta do rolo para fora do rasgo.

### **LED – indicador "LIGADO"**

Quando está verde representa a impressora ligada; Quando está apagado representa que a impressora está desligada.

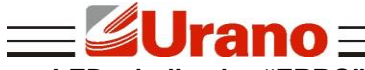

### **LED – indicador "ERRO"**

Quando desligado indica que a impressora está atuando sem nenhum problema. Quando ligado indica algum erro na impressora. Ele também pode indicar qual erro está ocorrendo na impressora pelas sequências de piscadas que estão perpetuando no indicador:

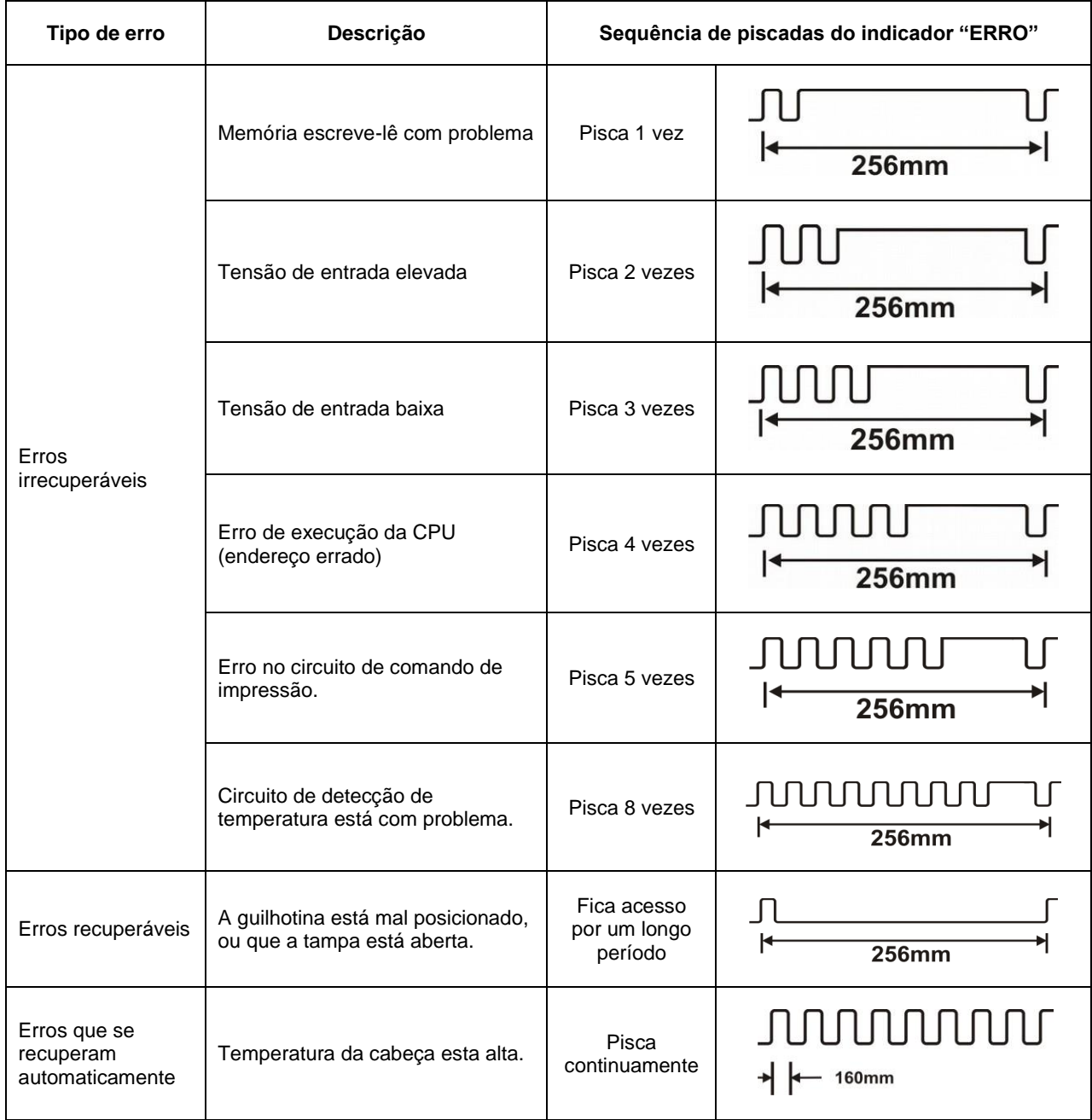

# **7 CONFIGURAÇÃO DE PARÂMETROS**

No modo de configuração de parâmetros o usuário pode modificar parâmetros da impressora de acordo com seu uso, tais como: velocidade de comunicação, a velocidade de impressão, a linguagem da escrita, o funcionamento do alerta sonoro, a densidade, o formato da impressão entre outros. Para entrar em modo de configuração de parâmetros, você deve seguir alguns passos:

1º) Com a impressora ligada, abra a tampa pressionando o botão "push" e mantenha-a aberta, então, desligue a impressora;

2º) Pressione o botão "AVANÇO DE PAPEL" e ligue a impressora;

3º) Mantenha pressionado o botão por 4 segundos, em seguida, aperte-o mais 2 vezes e feche a tampa da impressora;

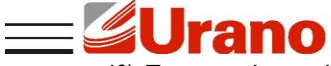

4º) Espera alguns instantes até que a impressora imprima a seguinte mensagem "Parameter setup mode" e o primeiro parâmetro a ser configurado, isso pode levar de 2 a 3 segundos.

- Para mudar a configuração do parâmetro, pressione o botão **"AVANÇO DE PAPEL";**
- Para avançar para o próximo parâmetro, abra e feche a tampa da impressora pressionando o botão **"push"** para abrir a impressora;
- Para salvar os parâmetros programados basta abrir a tampa da impressora, pressionar o botão **"AVANÇO DE PAPEL"**, enquanto a tampa está aberta, e em seguida feche a tampa, logo a impressora irá imprimir a seguinte mensagem **"Exit Set Mode"**, isso confirma os parâmetros salvos e sai do modo de configuração dos parâmetros.

Certifique-se que haja papel na impressora para que ela possa executar as configurações de parâmetros.

## **8 AUTOTESTE**

A impressora tem um recurso de autoteste para que seu usuário possa verificar os parâmetros que foram configurados nela. Para executar o auto-teste é bem simples:

1º) Verifique se há papel na impressora e se ele está posicionado corretamente;

- 2º) Desligue a impressora;
- 3º) Segure o botão "AVANÇO DE PAPEL";
- 4º) Ligue a impressora com o botão pressionado;
- 5º) Espere 3 segundos para soltar o botão;

6º) Em seguida a impressora imprimirá uma página de autoteste, caso ela não imprima, seguir do passo 2 e no passo 5 esperar 5 segundos em vez de 3.

## **9 INSTALAÇÃO DO ROLO DE PAPEL**

Ao instalar o rolo de papel térmico, devemos ter alguns cuidados:

- Verificar o tamanho máximo e o mínimo do rolo para ver se encaixa no espaço destinado;
- Verificar se o sentido do rolo está correto (a parte do papel térmico tem quer ficar virado para cabeça de impressão).

Para instalar o rolo de papel pressione o botão "push" para abrir a tampa, localizado na parte superior da impressora. Em seguida, coloque o suporte com a nova bobina no compartimento da bobina do papel. Desenrole um pedaço do rolo e pegue a ponta para colocar para fora do rasgo.

#### **Manutenção rápida:**

Caso ocorra alguma falha no rolo de papel abra a tampa da impressora, verifique se o papel não está amassado, se está dentro do limite de largura e se está bem alinhado.

Caso haja falha no Cutter (lâmina de corte) desligue e ligue a impressora. Se o problema persistir, desligue a impressora, abra a tampa da impressora e a tampa frontal (tampa do cutter), respectivamente. Em seguida, gire a engrenagem do Cutter até que ele volte completamente para dentro do rasgo. Depois ligue a impressora novamente.

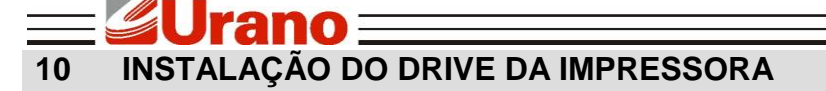

a) Selecione no menu de "Iniciar", "Impressoras e aparelhos de fax".

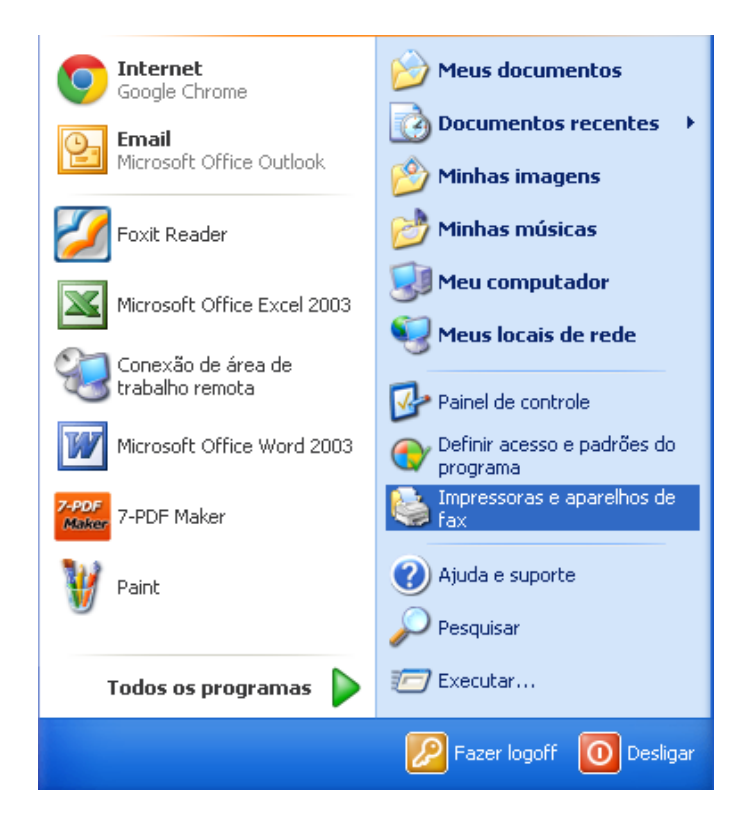

b) Selecione "Adicionar uma impressora".

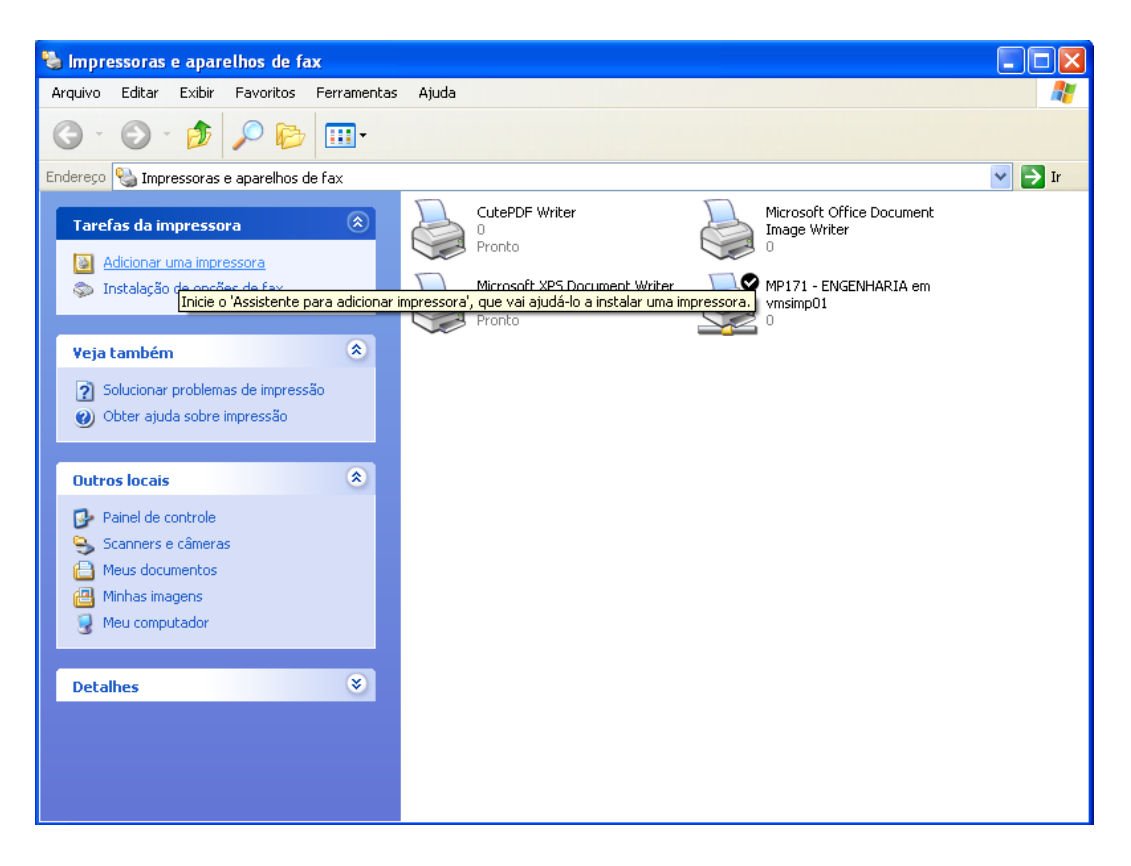

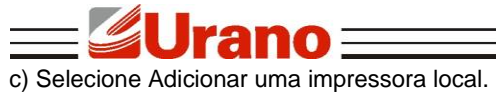

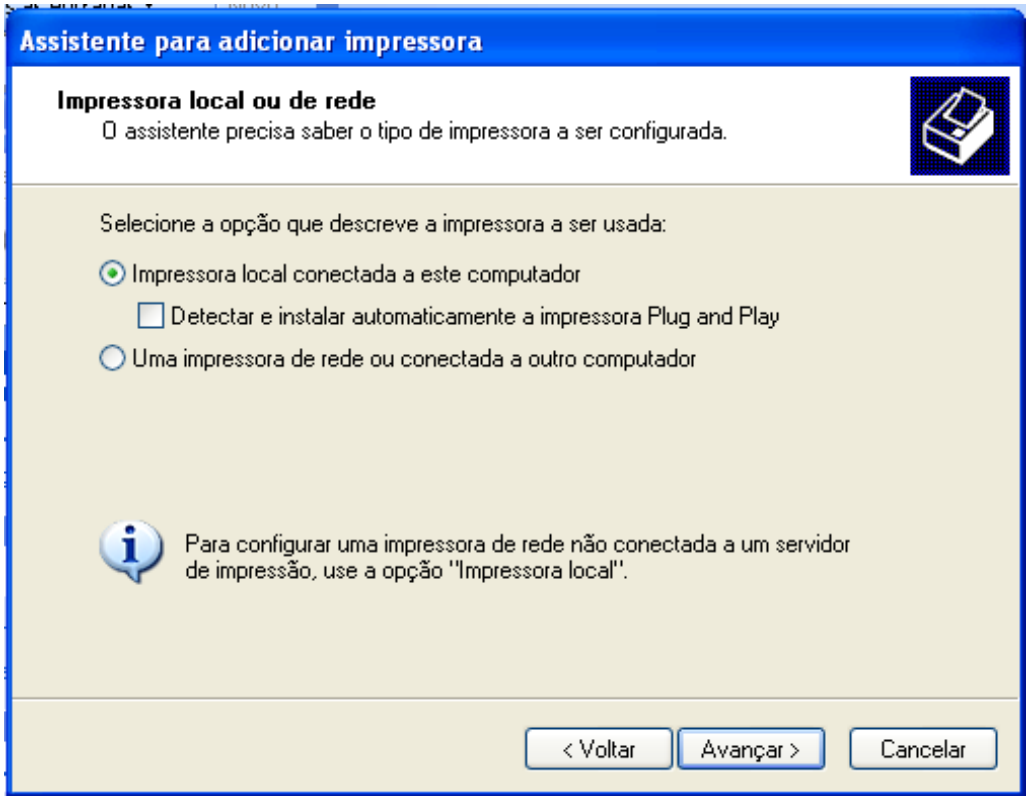

d) Selecione a porta correspondente da impressora e clique no botão "Avançar".

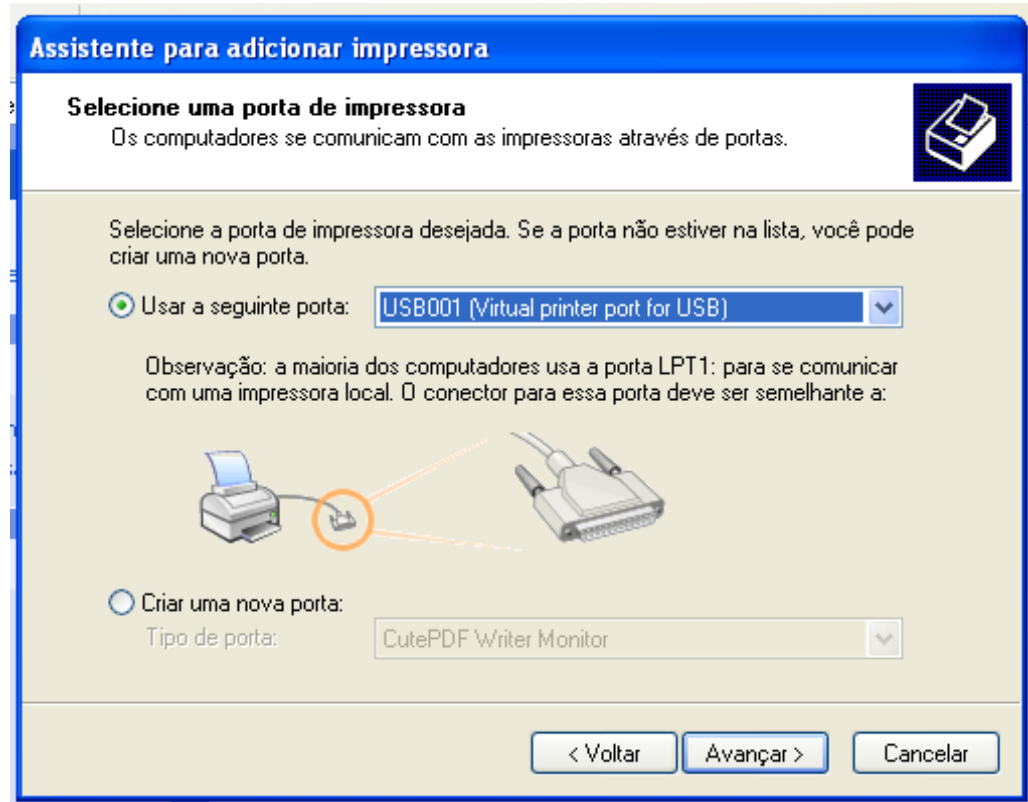

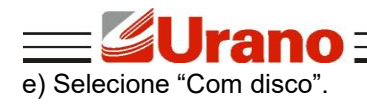

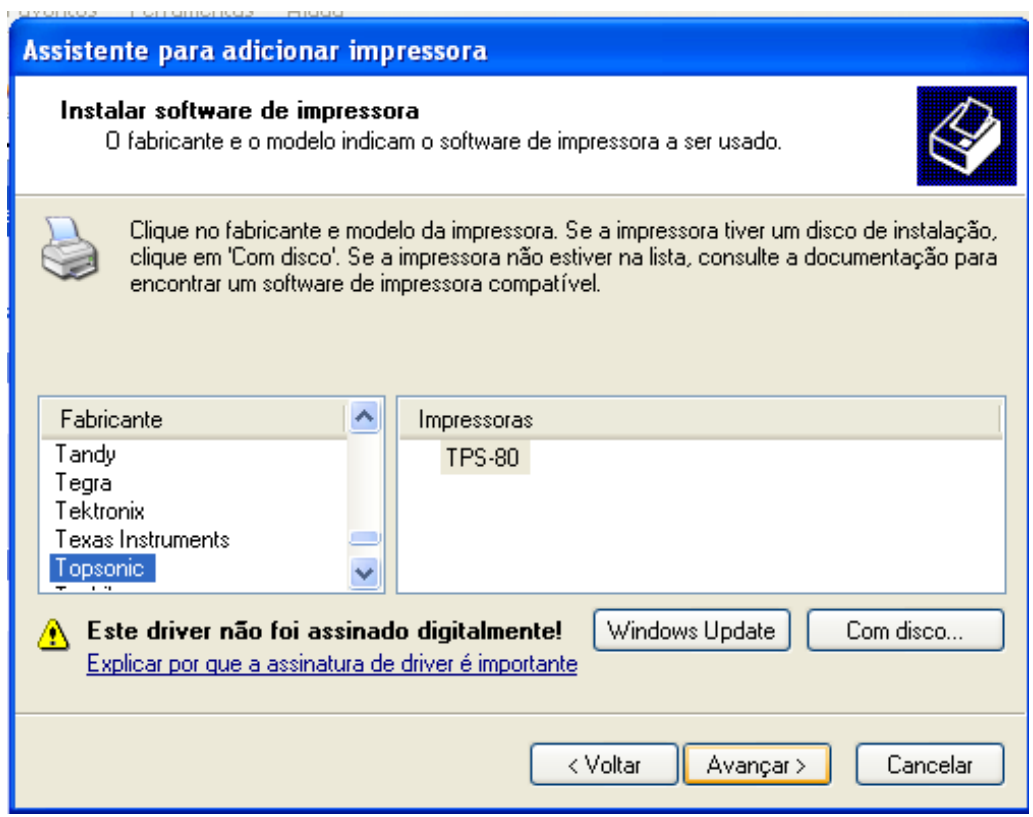

f) Selecione "procurar".

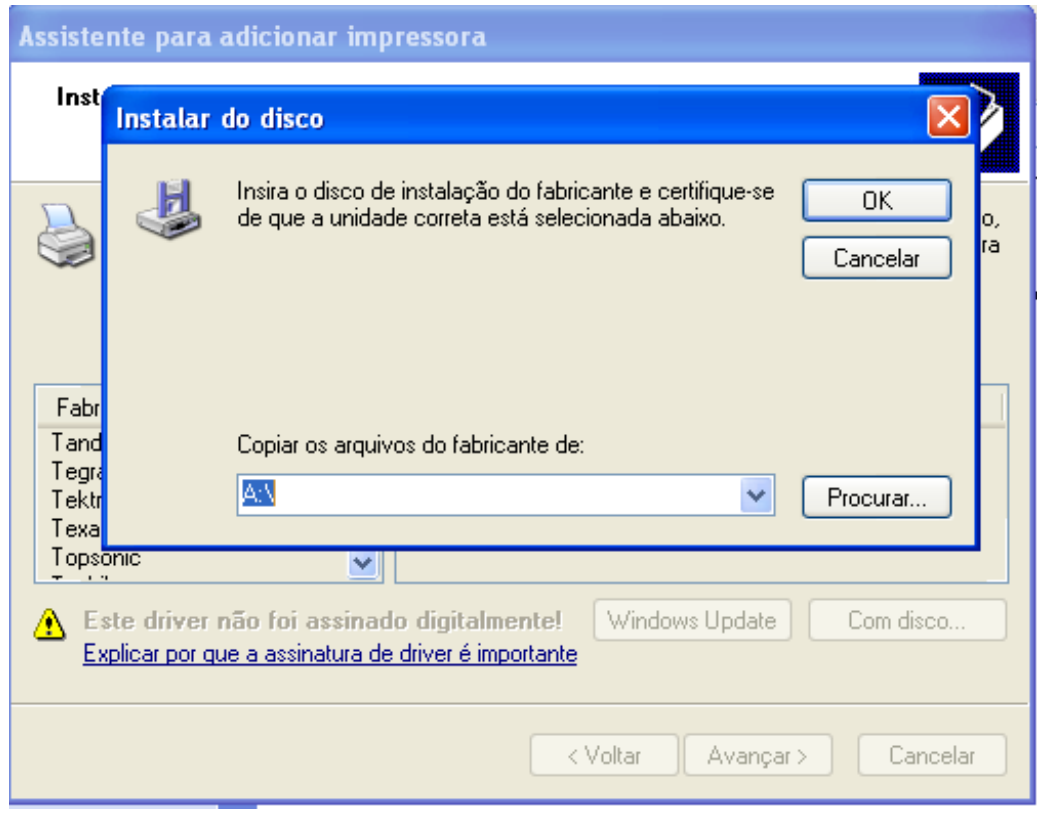

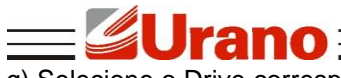

g) Selecione o Drive correspondente dependendo do tamanho da folha na pasta:

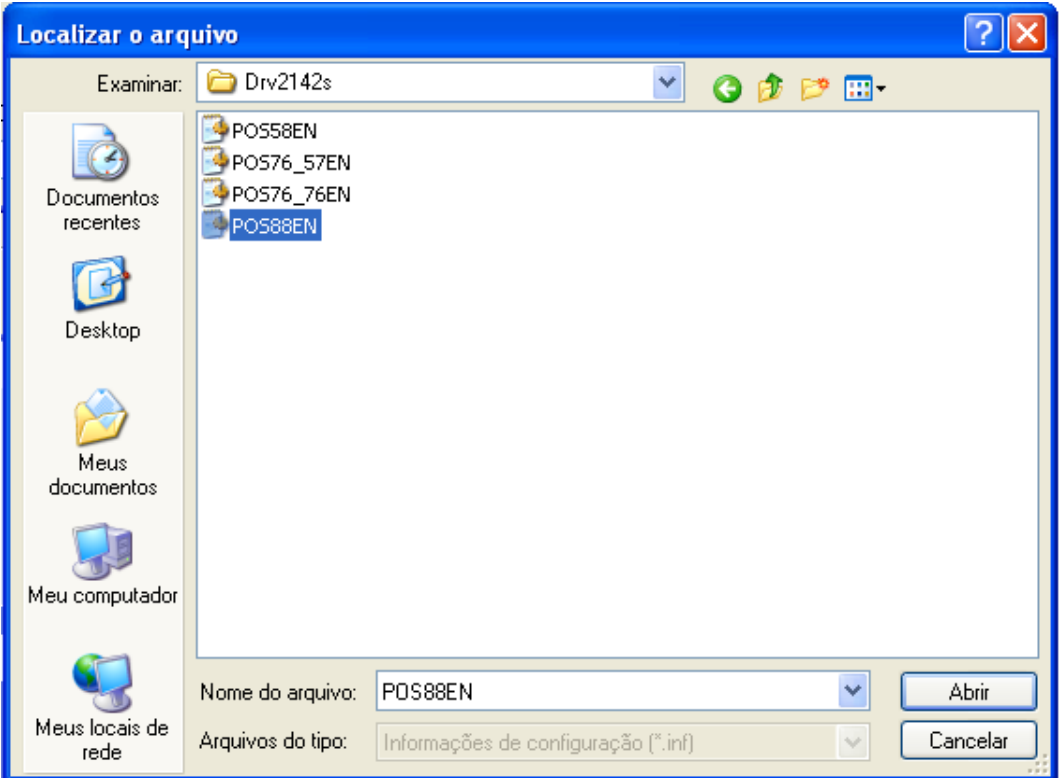

h) Selecione o tamanho que está formatado o papel da impressora e clique em "Avançar", no caso 80 mm.

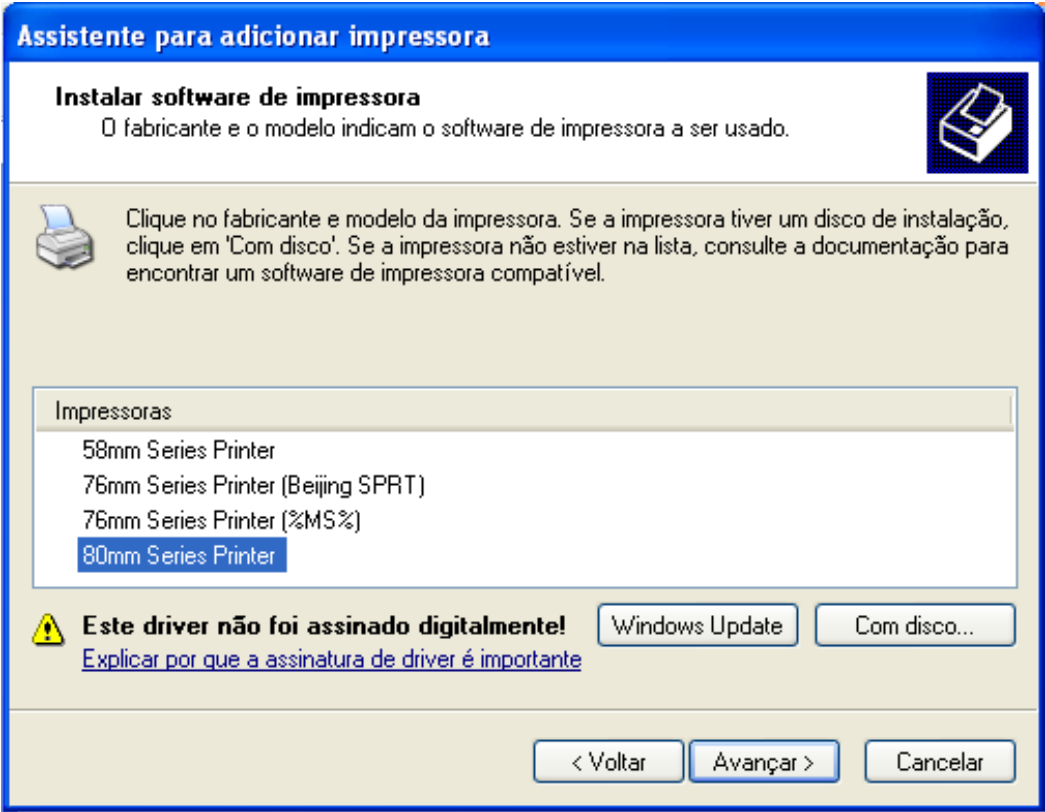

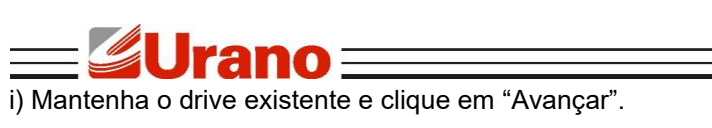

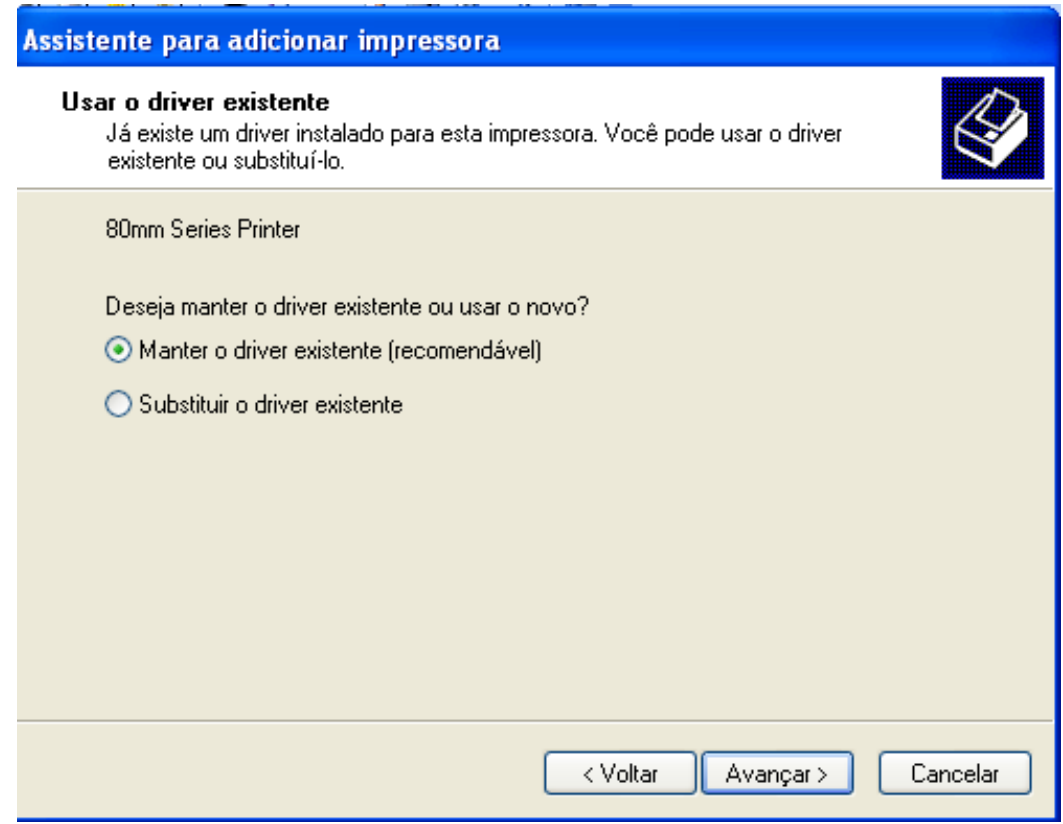

j) Selecione a opção correspondente e deixe o nome da impressora, em seguida clique em "Avançar".

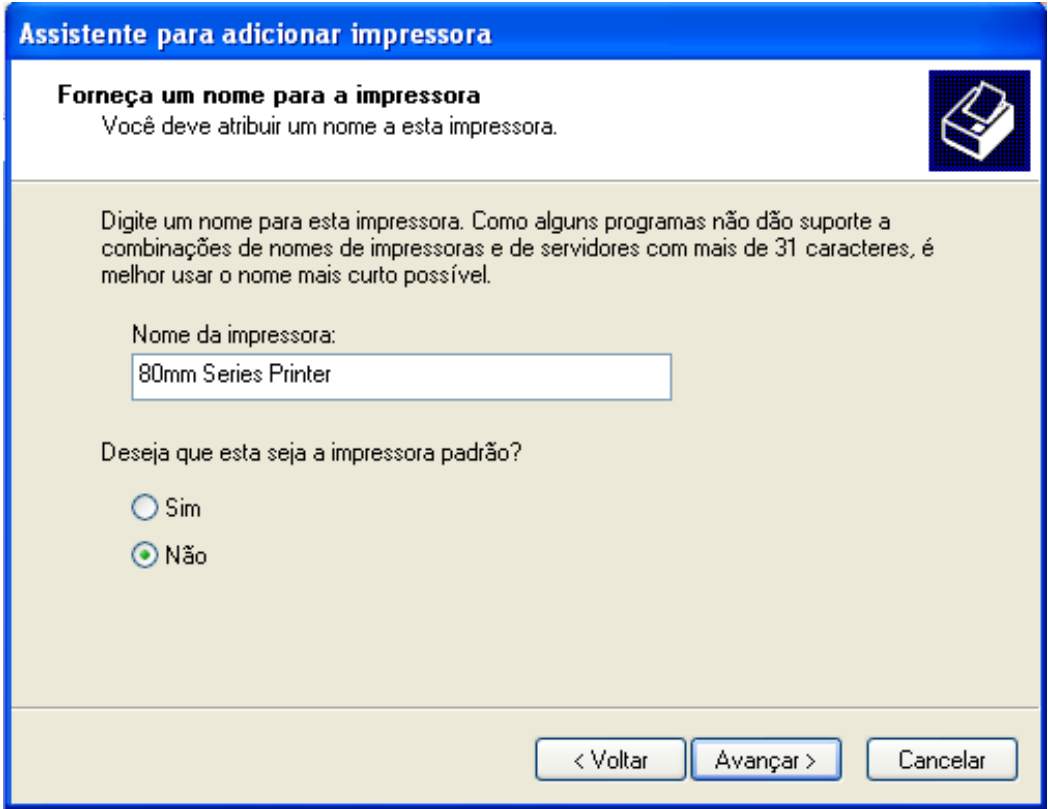

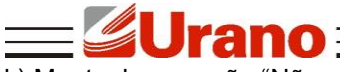

k) Mantenha a opção "Não compartilhar esta impressora" e clique em "Avançar".

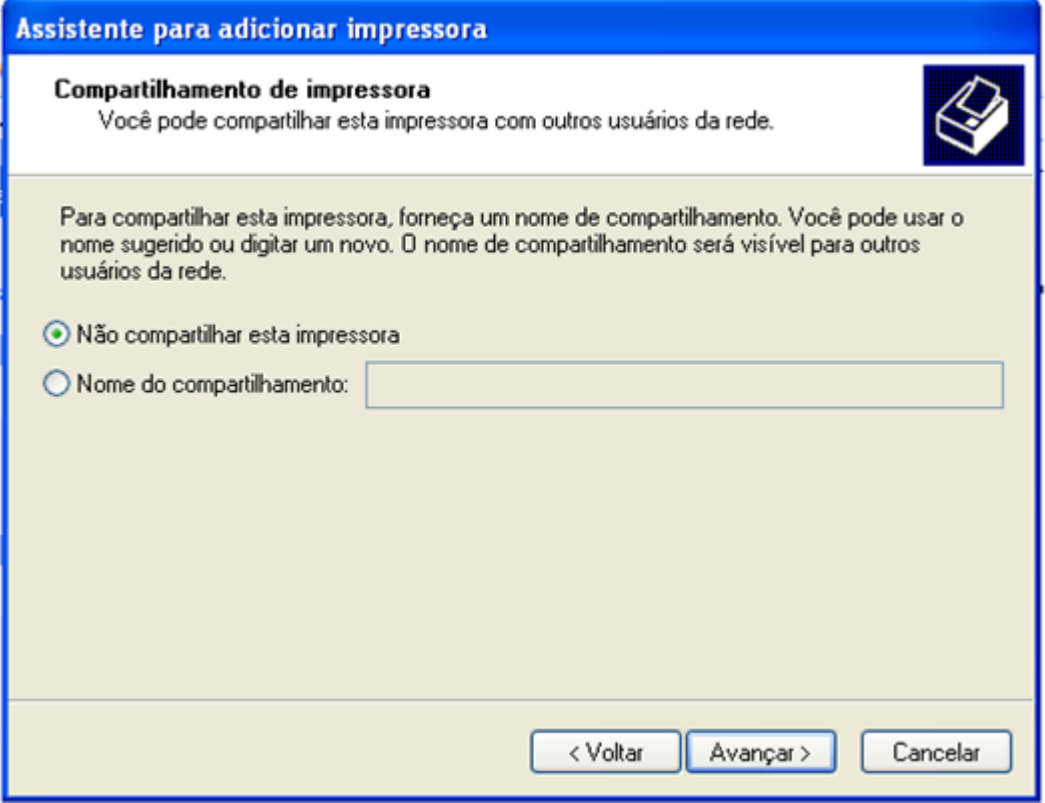

l) Marcar a opção "Sim" para imprimir uma página teste.

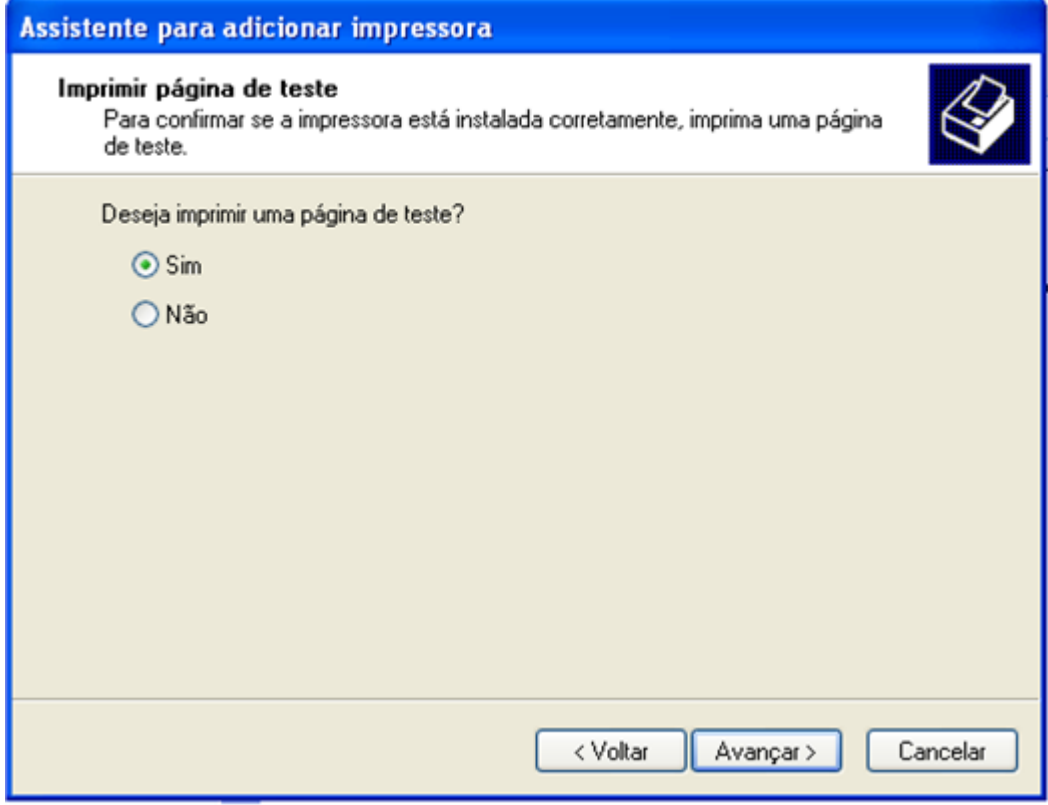

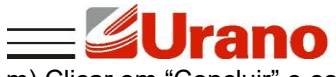

<u>o concluir" e esperar a impressora imprimir a página teste, em seguida clicar em "OK".</u><br>m) Clicar em "Concluir" e esperar a impressora imprimir a página teste, em seguida clicar em "OK".

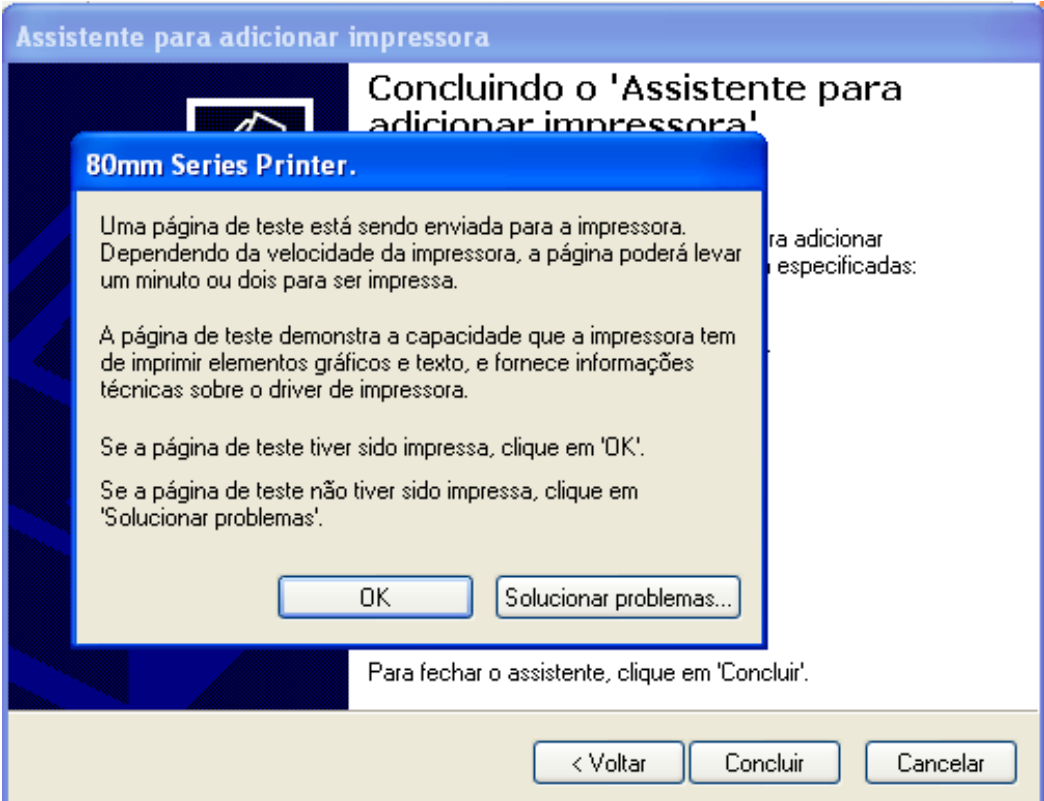

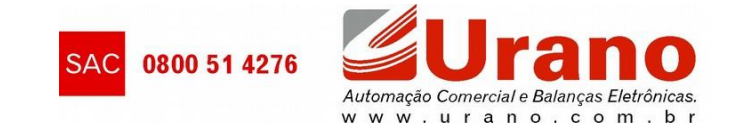